# **INSTALLING AND USING APPS**

- 1. Go to **Google Play** , **App store** or **Amazon Apps** and search for **BBC News**.
- 2. **Install** the app
- 3. **Open** the app

You will be asked if you want to allow the BBC to send you notifications. This will send you a notification when breaking news comes in or other stories. Select yes or no to this.

You may be asked about accessibility options. This can help people who are visually impaired or having hearing problems etc. Click No if you don't require this.

- 4. Scroll down the app. Click on any articles that interest you.
- 5. To get back to the previous screen, tap on the arrow at the top left of the screen - (Back button on Android and Amazon Fire should work as well).
- 6. Click on the search icon (magnifying glass). Try searching for the following:

International Space station Climate change **Schools** Rugby League

7. Try a few different topics of your own.

*Other news apps you may be interested in*

#### **The Guardian**

On this you can read news stories but if you wanted to do the crosswords and have no adverts, you would need to subscribe.

#### **Sky sports**

You can read sports news, get football scores. You would need to be an existing Sky TV customer to watch Sky Sports through this app. If you were, you could watch Live TV.

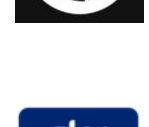

sports

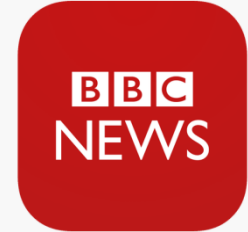

# **Catch up TV**

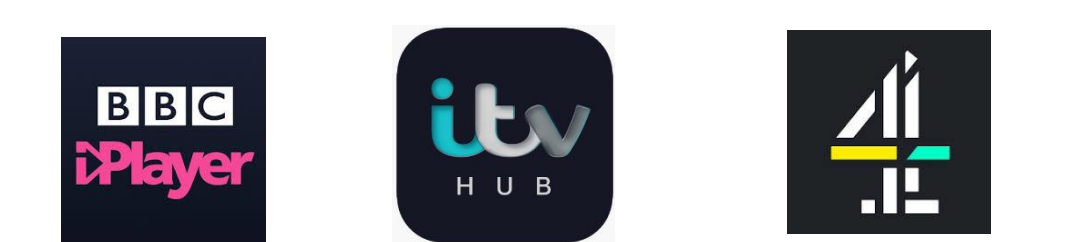

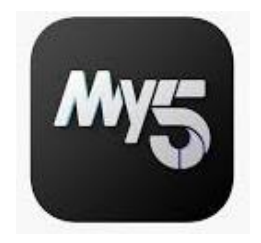

You need a TV licence to watch ANY BBC iPlayer content.

You can access all the other channels without a TV licence as long as you do **NOT** watch live TV on them.

You can get more information about TV Licensing from: [https://www.tvlicensing.co.uk/check-if-you-need-one/topics/Live-TV-and-how-you](https://www.tvlicensing.co.uk/check-if-you-need-one/topics/Live-TV-and-how-you-watch-it)[watch-it](https://www.tvlicensing.co.uk/check-if-you-need-one/topics/Live-TV-and-how-you-watch-it)

1. Install **Ebay** app from **Google Play** , **App store** or **Amazon Apps.**

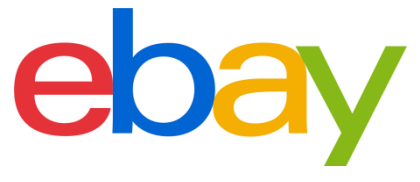

You can start browsing with ebay before signing up.

- 2. Tap in the **search field** at the top of the screen. The keyboard should appear and you should see a flashing cursor.
- 3. Try searching for a few items, eg: 3m Samsung Galaxy Tab Charger Coffee pods senseo Rolling Stones t shirt Connect 4 Jamie Oliver
- 4. Click into the items. Read the description of the item.
- 5. Scroll down to read the reviews. Click on **See All xx reviews** (if there are more reviews). It can be very useful to read what others have thought of an item before purchasing.
- 6. If you selected an item to buy (or bid on an item) you get to review it before buying.

1. **Install Google Earth** and **Open** the app.

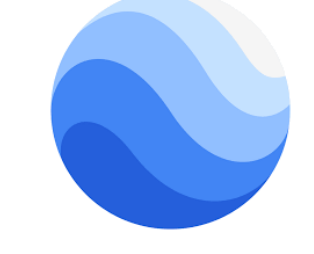

- 2. Read through and watch the brief tutorial pages using the arrow at the bottom on the screen to get to the next screen.
- 3. **Tap** the **rocket button** when the tutorial screens have finished.
- 4. Tap on the **search** icon (magnifying glass). Type in **London**. **Tap** London on the search results found.
- 5. You can read through the information cards shown **swiping** or **tapping** the arrows to move from one card to the next. **Tap** on the **X** when you have finished with the cards.
- 6. See if you can find Big Ben. **Pinch out** to zoom in.
- 7. **Tap** 3D button at the bottom left of the screen
- 8. Use your fingers to **rotate** the image, **pinch in** to zoom out etc. Swipe in different directions to have a look around London.
- 9. Try Street View. **Tap** on the person icon at the bottom left of the screen. **Tap** on one of the blue circles to load street view for that area. Use the arrows to take a look around.

You could spend hours on Google Earth!

Try searching for different locations:

Try areas you know, such as your home address, places you have visited etc.

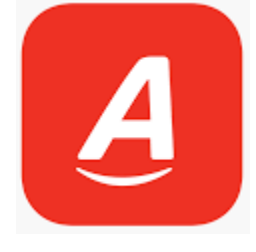

#### **Argos**

You can browse the catalogue by using the search function. Reserve items and pick them up in the store (option to pay online or in the store)

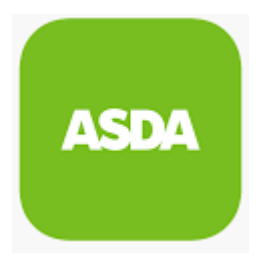

#### **Asda**

Groceries delivered to your home! You can search for your favourite food items, add them to your basket. Select a delivery slot. You will need to register to use this service

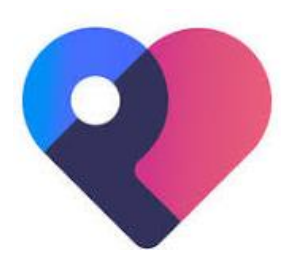

### **Patient Access**

GP services. Book, view and cancel appointments online (where available). Order repeat prescriptions online.

You will need to contact your GP practice to get a registration letter to use this service.

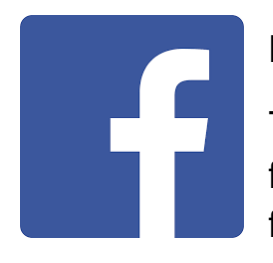

## **Facebook**

The world's most popular social media app. Keep in touch with friends worldwide. Get updates from your local restaurant or favourite TV star etc. You will need to register to use this app.;

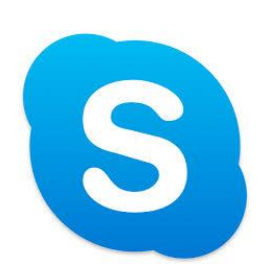

## **Skype and Messenger**

Probably the most popular messaging apps out there! You can send messages, share photos instantly and have video calls with friends and family worldwide! You will need to register to use these apps.

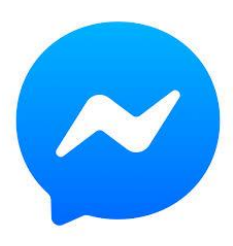

### **Games and Kids Apps**

## **Kids Doodle – Color & Draw**

This is a free app for drawing neon-type drawings.

Contains ads

## **Candy Crush Saga**

Free game with in-app purchases.

You can log in using Facebook or just tap Play to start playing without logging in.

Bear in mind, if you bought a new device or installed Candy Crush elsewhere, it would not save your progress unless you logged in.

**Be careful with these types of game for purchases.** They are always trying to encourage you to buy more lives and boosters to make your game easier.

Ensure you have a password set up for every download and stop in-app purchases.

For those who already use Candy Crush Saga, try **Candy Crush Soda Saga** and **Candy Crush Jelly Saga**

If you prefer some of the traditional desktop type computer games, there are some available to download.

#### **Soliatire**

Classic card game. Contains ads. Read the Privacy Policy and accept it you are happy to proceed.

# **Minesweeper**

Contains add Tap on the settings icon to change the settings

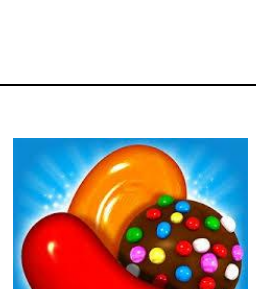

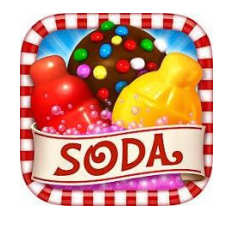

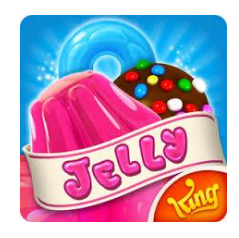

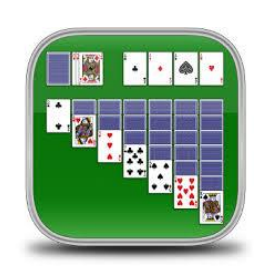

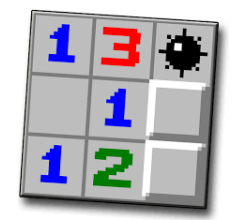

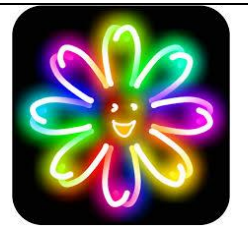